## **Enter Time / Edit Time Entered (Manager)**

## **Important Information:**

- Log on to **Single [Sign-On](https://sso.tamus.edu/Logon.aspx?entityID=https%3A%2F%2Fsso.tamus.edu%2Fshibboleth&return=https%3A%2F%2Fsso.tamus.edu%2FShibboleth.sso%2FDS%3FSAMLDS%3D1%26target%3Dcookie%253A1415770974_ff55)** (TAMUS-SSO) using your UIN (employee ID, not your student ID) and password and select Workday from the SSO Menu.
	- First time users can select the "New Employees Set up your password" link on the home screen to establish a password.
	- For existing users who have forgotten their password, the "I forgot my password" link will guide you through the process of establishing a new password.

## **Steps**

**1.** Type the name of the Employee in the **Search** bar and press **Enter**

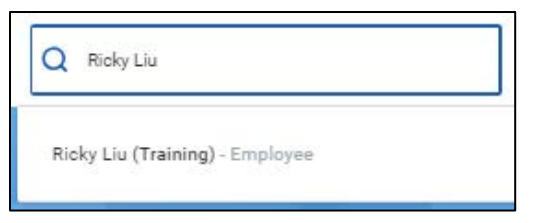

- **2.** In the search results, click the Employee's name to view their Worker Profile
- **3.** Click the **Action** button under the Employee's Worker profile picture

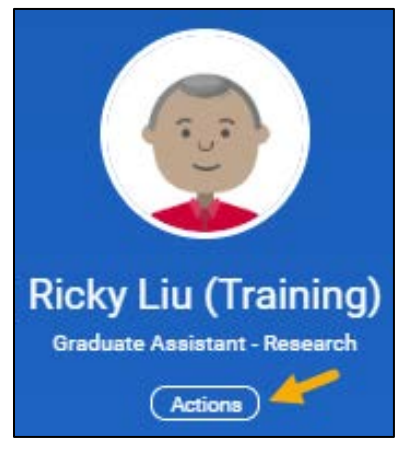

**4.** Hover over **Time and Leave** and click **Enter Time**

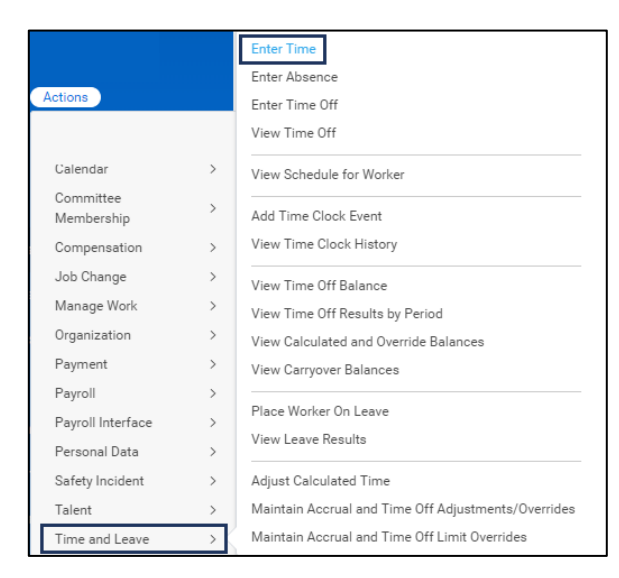

**5.** Enter the **Date** for which you need to enter time for your Employee

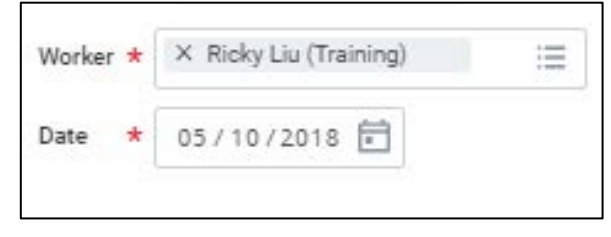

- **6.** Click **OK.** The Employee's **Time Calendar** for the week containing the day you entered will display
- **7.** Click on the Day / Date for which you need to enter time worked. A blue **Enter Time** box should appear, and then a pop-up will display

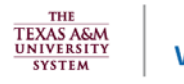

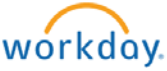

## **Explore**

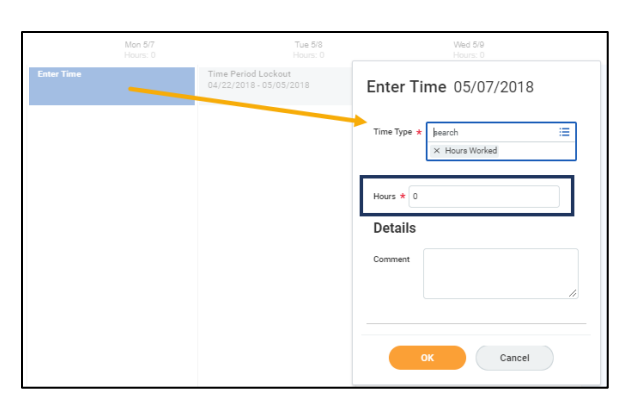

**Note:** Alternatively, you can click on an existing Time box and make changes to the hours entered by an employee. The same instructions apply.

- **8.** Click **Time Type**
- **9.** Select **Time Entry Codes** and select the appropriate code
- **10.** Enter the number of **Hours** worked for that date

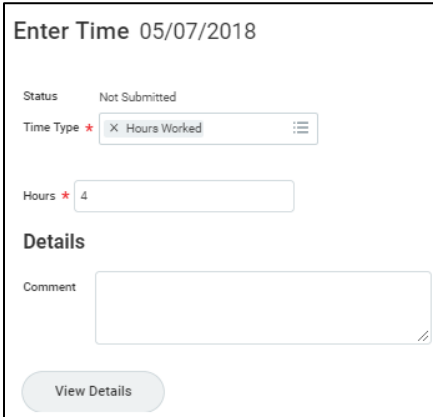

**11.** Click **OK**. You will see that the time has been added to the calendar

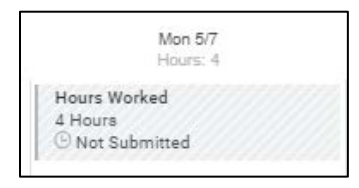

**12.** Once all hours for the pay period have been added (or all necessary updates have been made), click **Submit** at the bottom of the page. The **Submit Time** summary page will then display.

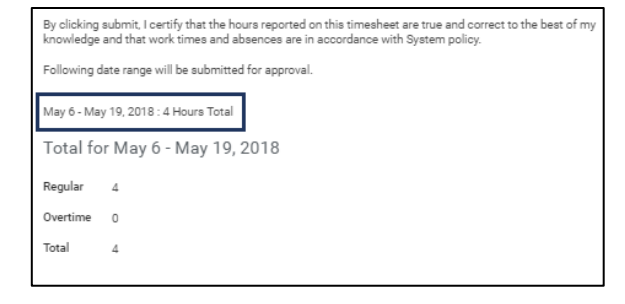

- **13.** Review the total time entered, and enter specific comments if necessary.
- **14.** Click **Submit**

This completes the **Enter Time / Edit Time Entered (Manager)** process.

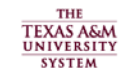

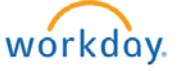